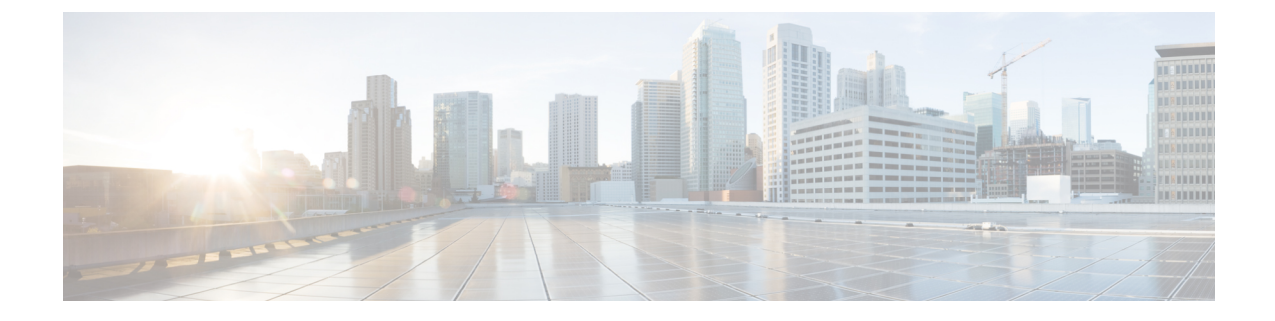

# エンタープライズ グループ

- [エンタープライズグループの](#page-0-0)概要 (1 ページ)
- [エンタープライズ](#page-1-0) グループの前提条件 (2 ページ)
- [エンタープライズ](#page-2-0) グループの設定タスク フロー (3 ページ)
- •[エンタープライス](#page-7-0)グループの導入モデル (Active Directory) (8ページ)
- [エンタープライズ](#page-9-0) グループの制約事項 (10 ページ)

## <span id="page-0-0"></span>エンタープライズグループの概要

エンタープライズ グループを設定すると、Cisco Unified Communications Manager は、データベー スを外部 LDAP ディレクトリと同期するときにユーザ グループを含めます。Cisco Unified CM の 管理では、[ユーザグループ(User Groups)] ウィンドウで同期されたグループを表示できます。

この機能は、管理者が以下を行う場合にも役立ちます。

- 機能のコメント セット(たとえば、セールス チームやアカウンティング チーム)と同様の 特性を持つユーザのプロビジョニング。
- 特定のグループのすべてのユーザを対象にしたメッセージの送信。
- 特定のグループのすべてのメンバーへの統一されたアクセスの設定

この機能は、Cisco Jabberユーザが共通特性を共有するユーザの連絡先リストをすばやく作成する のにも役立ちます。Cisco Jabberユーザは、外部LDAPディレクトリでユーザグループを検索し、 それらを連絡先リストに追加できます。たとえば、Jabber ユーザは外部 LDAP ディレクトリを検 索してセールス グループを連絡先リストに追加することで、すべてのセールス チーム メンバー を連絡先リストに追加することができます。グループが外部ディレクトリで更新されると、ユー ザの連絡先リストは自動的に更新されます。

エンタープライズ グループは、Windows 上の Microsoft Active Directory で外部 LDAP ディレクト リとしてサポートされています。

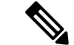

エンタープライズグループ機能を無効にすると、Cisco Jabberユーザは、エンタープライズグルー プを検索したり、自分の連絡先リストに追加済みのグループを表示したりできません。ユーザが ログイン中にその機能を無効にすると、そのユーザがログアウトするまでグループは表示されま す。ユーザが再度ログインすると、グループは表示されません。 (注)

#### セキュリティ グループ

セキュリティ グループは、エンタープライズ グループのサブ機能です。Cisco Jabber ユーザは、 セキュリティ グループを検索して、自分の連絡先リストに追加できます。この機能を設定するに は、管理者がカスタマイズした LDAP フィルタを設定し、設定された LDAP ディレクトリの同期 に適用する必要があります。セキュリティ グループは、Microsoft Active Directory でのみサポート されています。

#### 許可されるエントリの最大数

エンタープライズ グループを設定するときは、グループを処理する連絡先リストの最大値を設定 してください。

- 連絡先リストで許可されるエントリの最大数は、連絡先リスト内のエントリ数と、すでに連 絡先リストに追加されているグループ内のエントリ数の合計です。
- 連絡先リストの最大エントリ数=(連絡先リストのエントリ数)+(グループのエントリ数)
- エンタープライズグループ機能が有効になっている場合、連絡先リストのエントリ数が許可 されている最大エントリ数より少ない場合、Cisco Jabberユーザはグループをコンタクトリス トに追加できます。機能が無効になっているときに許容される最大エントリ数を超えると、 その機能が有効になるまでユーザは制限されません。機能が有効になってからユーザが引き 続きログインすると、エラーメッセージは表示されません。ユーザがログアウトして再度ロ グインすると、余分な項目をクリアするように求めるエラーメッセージが表示されます。

# <span id="page-1-0"></span>エンタープライズ グループの前提条件

この機能は、以下の条件で LDAP ディレクトリの同期スケジュールを設定していることを前提と しています。LDAP ディレクトリ同期を設定方法の詳細については、『*System Configuration Guide for Cisco Unified Communications Manager*』の「Import Users from LDAP Directory」の章を参照して ください。

- Cisco DirSync サービスが有効になっている必要があります。
- LDAP ディレクトリ同期には、ユーザとグループの両方が含まれている必要があります。
- 通常の LDAP ディレクトリ同期は、[LDAPディレクトリ同期スケジュール(LDAP Directory Synchronization Schedule)] で設定されているとおりにスケジュールされている必要がありま す。

サポートされる **LDAP** ディレクトリ

エンタープライズ グループでは、Microsoft Active Directory のみがサポートされています。

# <span id="page-2-0"></span>エンタープライズ グループの設定タスクフロー

エンタープライズグループ機能を設定するためにこれらのタスクを完了して下さい。

#### 手順

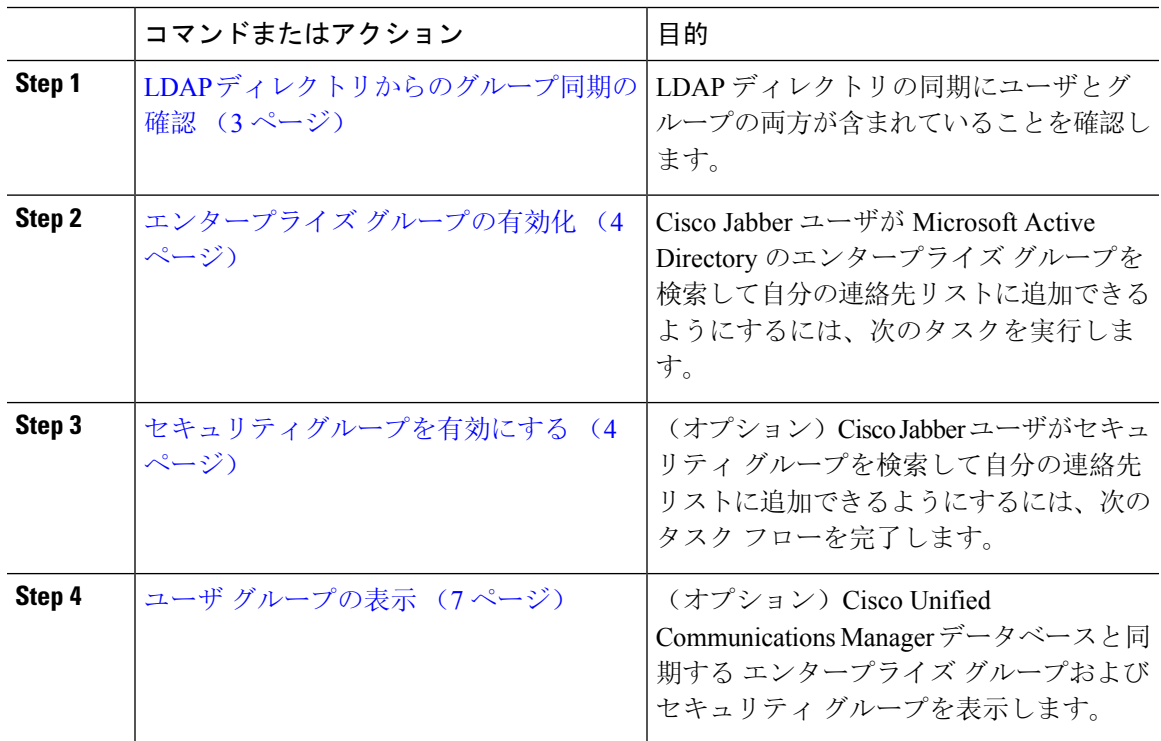

### <span id="page-2-1"></span>**LDAP** ディレクトリからのグループ同期の確認

この手順を使用して、LDAP ディレクトリの同期にユーザとグループの両方が含まれていること を確認します。

手順

- **Step 1 [Cisco Unified CM 管理 (Cisco Unified CM Administration) 1から、以下を選択します。 サーバ > LDAP** > **LDAP**ディレクトリ
- **Step 2** [検索(Find)] をクリックし、エンタープライズ グループを同期する LDAP ディレクトリを選択 します。

**Step 3** [同期(Synchronize)] フィールドで [ユーザとグループ (Users and Groups)] が選択されているこ とを確認します。

**Step 4 [LDAPディレクトリの設定 (LDAP Directory configuration)] ウィンドウの残りのフィールドに入** 力します。フィールドとその設定を含むヘルプは、オンライン ヘルプを参照してください。

**Step 5 [**保存**]** をクリックします。

## <span id="page-3-0"></span>エンタープライズ グループの有効化

LDAP ディレクトリ同期にエンタープライズグループを含めるようにシステムを設定します。

手順

- **Step 1** Cisco Unified CM Administrationから、**[**システム**]** > **[**企業パラメータ**]** を選択します。
- **Step 2** [ユーザ管理パラメータ (User Management Parameters)] で、[Cisco IM and Presenceでのディレクト リグループの操作(Directory Group Operations on Cisco IM and Presence)] パラメータを [有効 (Enabled)] に設定します。
- **Step 3** [プレゼンス情報を許可するためにサイズ設定された最大エンタープライズグループ(Maximum Enterprise Group Sized to allow Presence Information)] パラメータの値を入力します。許可される範 囲は 1 ~ 200 ユーザで、デフォルト値は 100 ユーザです。
- **Step 4 [**エンタープライズグループの同期モード(**Syncing Mode for Enterprise Groups**)**]** ドロップダウ ンリストから、定期的に実行するLDAP同期を**[**なし(**None**)**]**、**[**差分同期(**DifferentialSync**)**]**、 **[**完全同期(**Full Sync**)**]** から選択して設定します。
	- これらのフィールドの構成の詳細については、エンタープライズ パラメータのヘルプを 参照してください。 (注)

<span id="page-3-1"></span>**Step 5 [**保存**]** をクリックします。

## セキュリティグループを有効にする

Cisco Jabber ユーザがセキュリティ グループを自分の連絡先リストに追加できるようにする場合 は、以下のオプションのタスクを実行して、セキュリティ グループを LDAP ディレクトリ同期に 追加します。

(注) セキュリティ グループの同期は、Microsoft Active Directory からのみ実行できます。

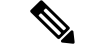

(注)

最初の同期がすでに発生した Cisco Unified Communications Manager では、LDAP ディレクトリの 既存の構成に新しい設定を追加できません。

#### 手順

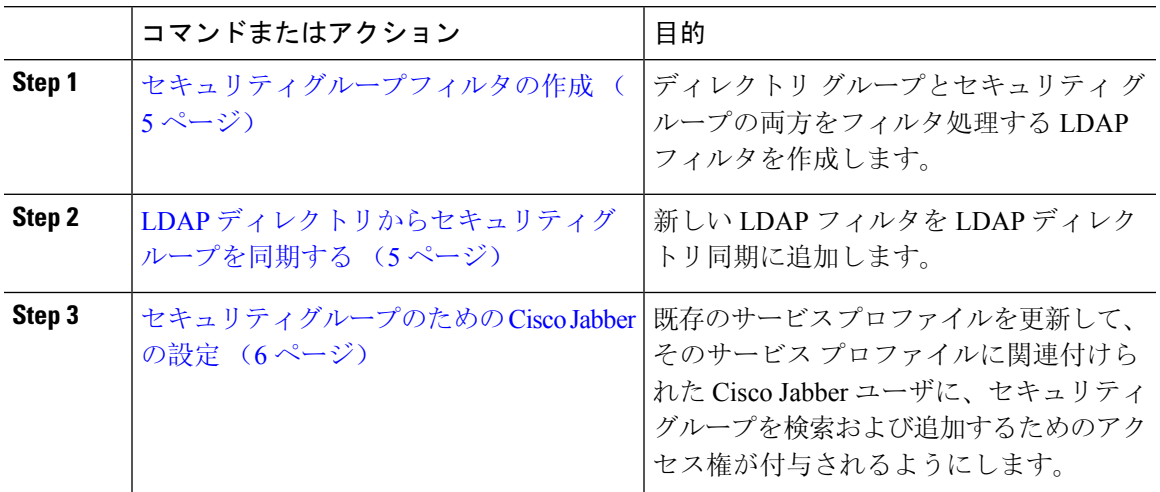

### <span id="page-4-0"></span>セキュリティグループフィルタの作成

セキュリティ グループをフィルタリングする LDAP フィルタを作成します。

#### 手順

- **Step 1 [Cisco Unified CM 管理 (Cisco Unified CM Administration) 1から、以下を選択します。 <b>システム** > **LDAP** > **ldap** フィルタ。
- **Step 2** [新規追加] をクリックします。
- **Step 3** [フィルタ名] ボックスに一意の名前を入力します。例えば、syncSecurityGroups。
- <span id="page-4-1"></span>**Step 4 [**フィルタ(**Filter**)**]** ボックスに (&(objectClass=group)(CN=\*)) と入力します。
- **Step 5 [**保存**]** をクリックします。

### **LDAP** ディレクトリからセキュリティグループを同期する

LDAP ディレクトリ同期にセキュリティ グループ フィルタを追加し、同期を完了します。

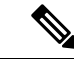

最初の LDAP 同期がすでに発生している場合、Cisco Unified Communications Manager では、LDAP ディレクトリの既存の構成に新しい設定を追加できません。 (注)

LDAPディレクトリ同期を新しく設定する方法の詳細については、『*SystemConfigurationGuide for Cisco Unified Communications Manager*』の「Configure End Users」の項目を参照してください。 (注)

#### 始める前に

[セキュリティグループフィルタの](#page-4-0)作成 (5 ページ)

#### 手順

- **Step 1** Cisco Unified CM の管理で、**[**システム(**System**)**]** > **[LDAP**(**LADP**)**]** > **[LDAP** ディレクトリ (**LDAP Directory**)**]** を選択します。
- **Step 2** 次のいずれかを実行します。
	- [新規追加(Add New)] をクリックして、新しい LDAP ディレクトリを作成します。
	- **[**検索(**Find**)**]** をクリックして、同期されるセキュリティ グループから LDAP ディレクトリ を選択します。
- **Step 3** [グループの **LDAP** カスタム フィルタ(**LDAP Custom Filter for Groups**)] ドロップダウン リスト から、作成したセキュリティ グループ フィルタを選択します。
- **Step 4** [保存(Save)] をクリックします。
- **Step 5 [LDAP** ディレクトリの構成(**LDAP Directory Configuration**)**]** ウィンドウの残りのフィールドを 設定します。フィールドと設定オプションの詳細については、オンラインヘルプを参照してくだ さい。
- <span id="page-5-0"></span>**Step 6 [**完全同期を今すぐ実施(**Perform Full Sync Now**)**]** をクリックして、すぐに同期します。これを 行わない場合には、セキュリティ グループはスケジュールされた LDAP 同期が次に発生した際に 同期されます。

### セキュリティグループのための **Cisco Jabber** の設定

既存のサービスプロファイルを更新して、そのサービスプロファイルに関連付けられているCisco JabberユーザがLDAPディレクトリから自分の連絡先リストにセキュリティグループを追加できる ようにします。

新しいサービスプロファイルを設定し、Cisco Jabberユーザに割り当てる方法の詳細については、 『*System Configuration Guide for Cisco Unified Communications Manager*』の章「Configure Service Profiles」を参照してください。 (注)

#### 始める前に

LDAP [ディレクトリからセキュリティグループを](#page-4-1)同期する (5ページ)

手順

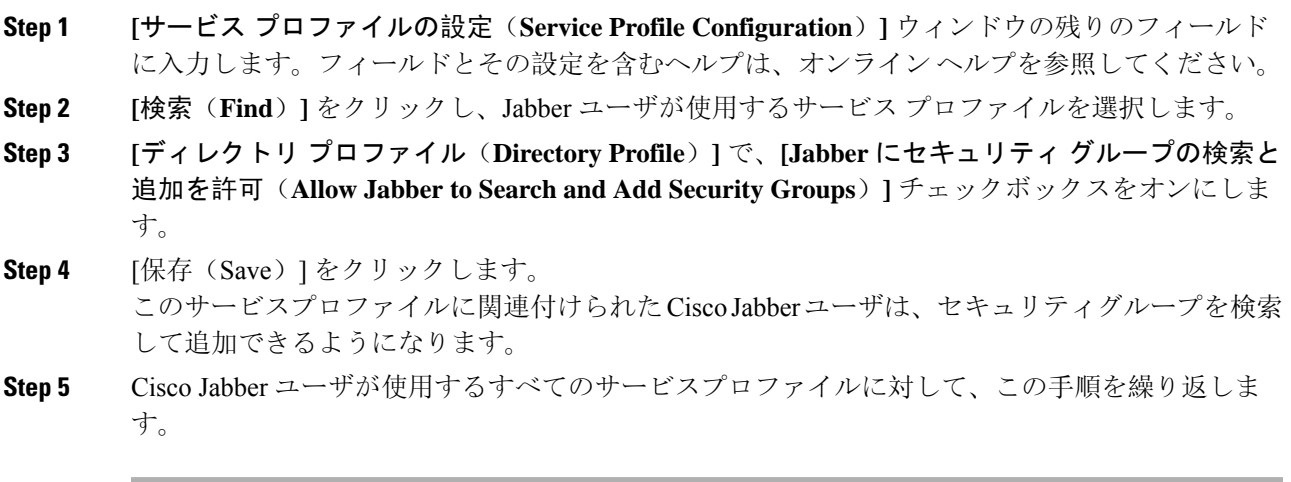

## <span id="page-6-0"></span>ユーザ グループの表示

次の手順を使用して、Cisco Unified Communications Managerデータベースと同期されているエン タープライズグループおよびセキュリティグループを表示できます。

#### 手順

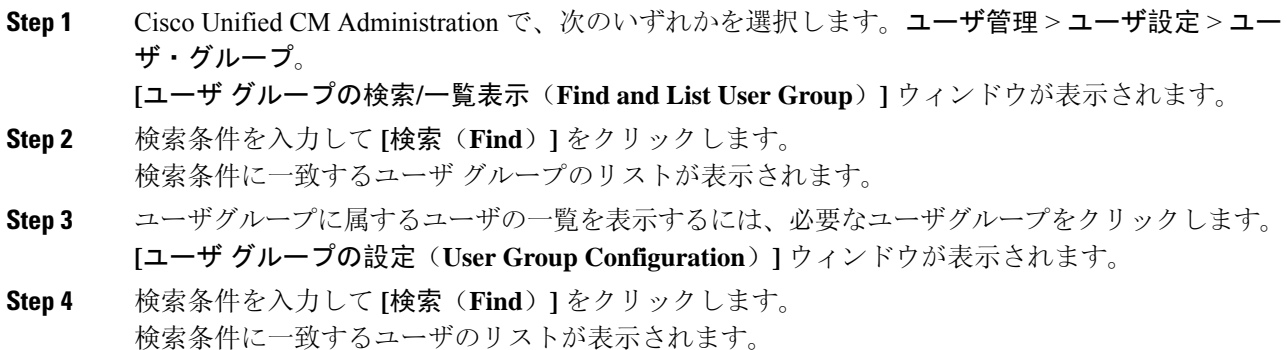

リスト内のユーザをクリックすると、**[**エンド ユーザの設定(**End User Configuration**)**]** ウィンド ウが表示されます。

# <span id="page-7-0"></span>エンタープライス グループの導入モデル(**Active Directory**)

エンタープライズ グループ機能は、Active Directory 用に次の 2 つの導入オプションを提供しま す。

#### Ú

Cisco Intercluster Sync Agent サービス経由でデータを同期する前に、クラスタ 1 とクラスタ 2 に、 UserGroup レコード、UserGroupMember レコード、UserGroupWatcherList レコードの一意のセット が含まれていることを確認します。両方のクラスタにレコードの一意のセットが含まれている場 合、同期後には両方のクラスタにすべてのレコードのスーパー セットが含められています。 重要

#### エンタープライズ グループ導入モデル **1**

この導入モデルでは、クラスタ 1 とクラスタ 2 が Microsoft Active Directory からの異なるユーザと グループのサブセットを同期します。Cisco Intercluster Sync Agent サービスは、データをクラスタ 2 からクラスタ 1 に複製して、ユーザとグループの完全なデータベースを作成します。

図 **<sup>1</sup> :** エンタープライズ グループ導入モデル **<sup>1</sup>**

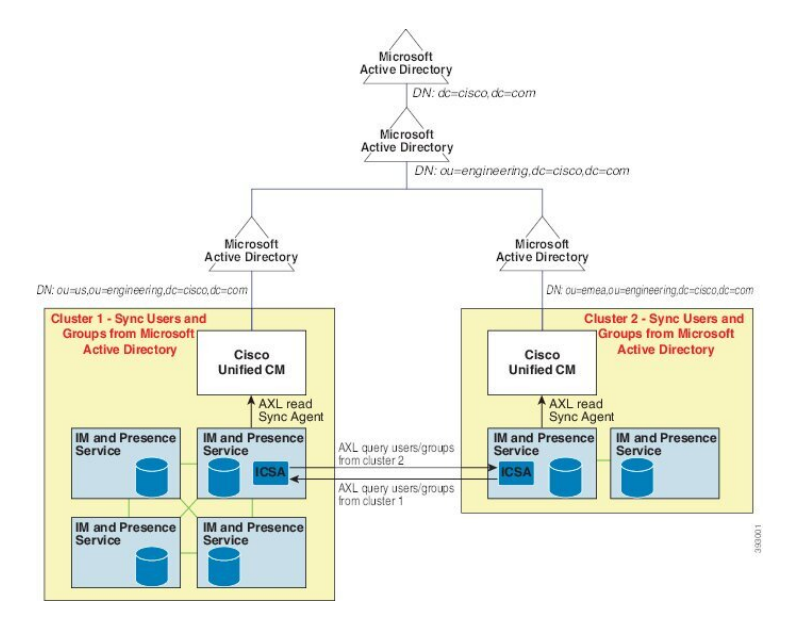

#### エンタープライズ グループ導入モデル **2**

この導入モデルでは、クラスタ 1 が Microsoft Active Directory からのすべてのユーザとグループを 同期します。クラスタ 2 は、Microsoft Active Directory からのユーザのみを同期します。Cisco Intercluster Sync Agent サービスは、グループ情報をクラスタ 1 からクラスタ 2 に複製します。

### $\triangle$

この導入モデルを使用する場合は、1 つのクラスタ内のグループ データだけが同期されているこ とを確認します。そうでない場合は、エンタープライズ グループ機能が想定どおりに機能しませ  $\lambda$ 注意

**[Cisco Unified CM IM and Presence** の管理(**Cisco Unified CM IM and Presence Administration**)**]** > **[**プレゼンス(**Presence**)**]** > **[**クラスタ間設定(**Inter-Clustering**)**]** ウィンドウで設定を確認できま す。

クラスタ間ピアテーブルで [エンタープライズ グループ LDAP 設定(Enterprise Groups LDAP Configuration) ]パラメータのステータスを確認します。[矛盾は見つかりませんでした(No conflict found)] は、ピア間に設定ミスがないことを意味します。矛盾が見つかった場合は、[エンタープ ライズ グループの矛盾(Enterprise GroupConflicts)] リンクをクリックして、表示された [詳細 (details)]ボタンをクリックします。これにより、レポートウィンドウが開いて、詳細なレポー トが表示されます。

図 **2 :** エンタープライズ グループ導入モデル **2**

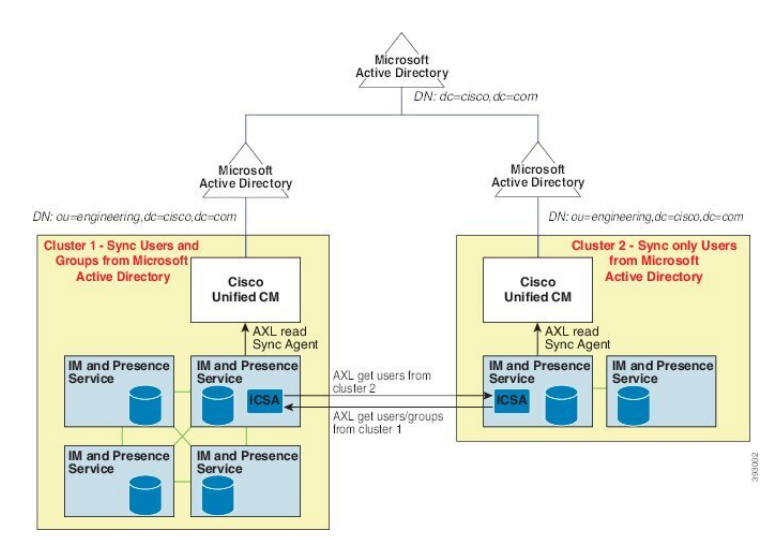

# <span id="page-9-0"></span>エンタープライズ グループの制約事項

表 **<sup>1</sup> :** エンタープライズ グループの制約事項

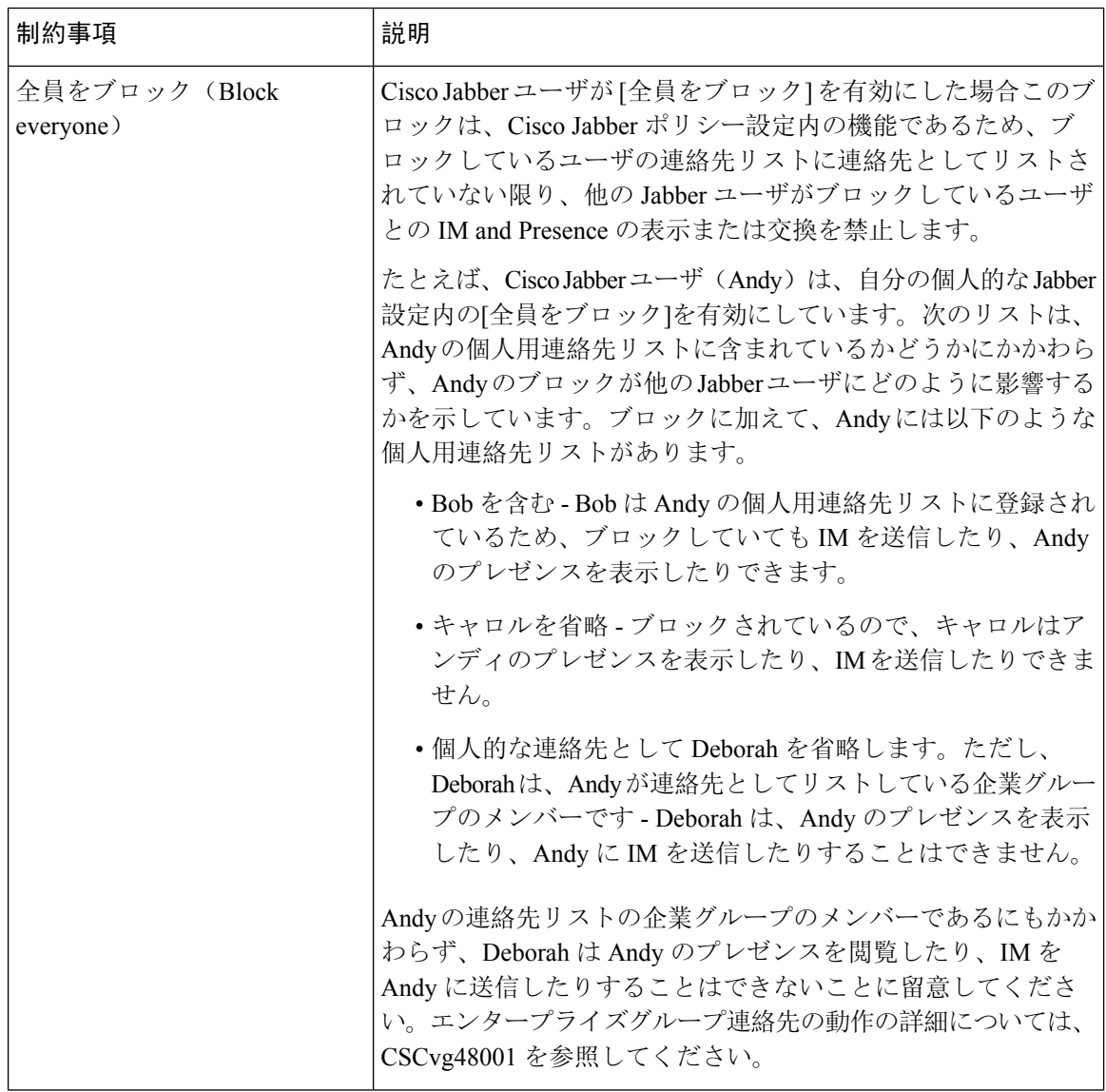

Ι

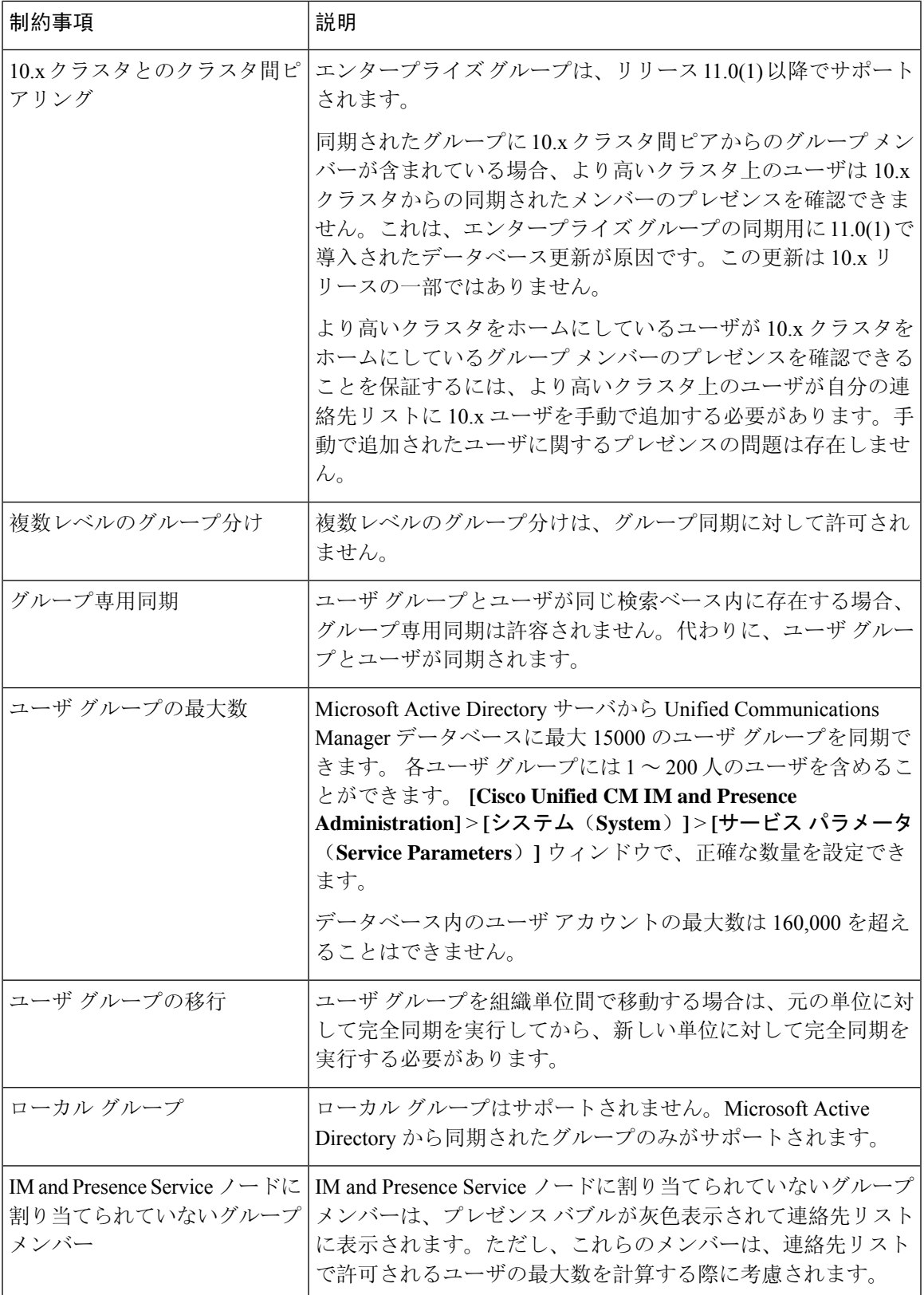

I

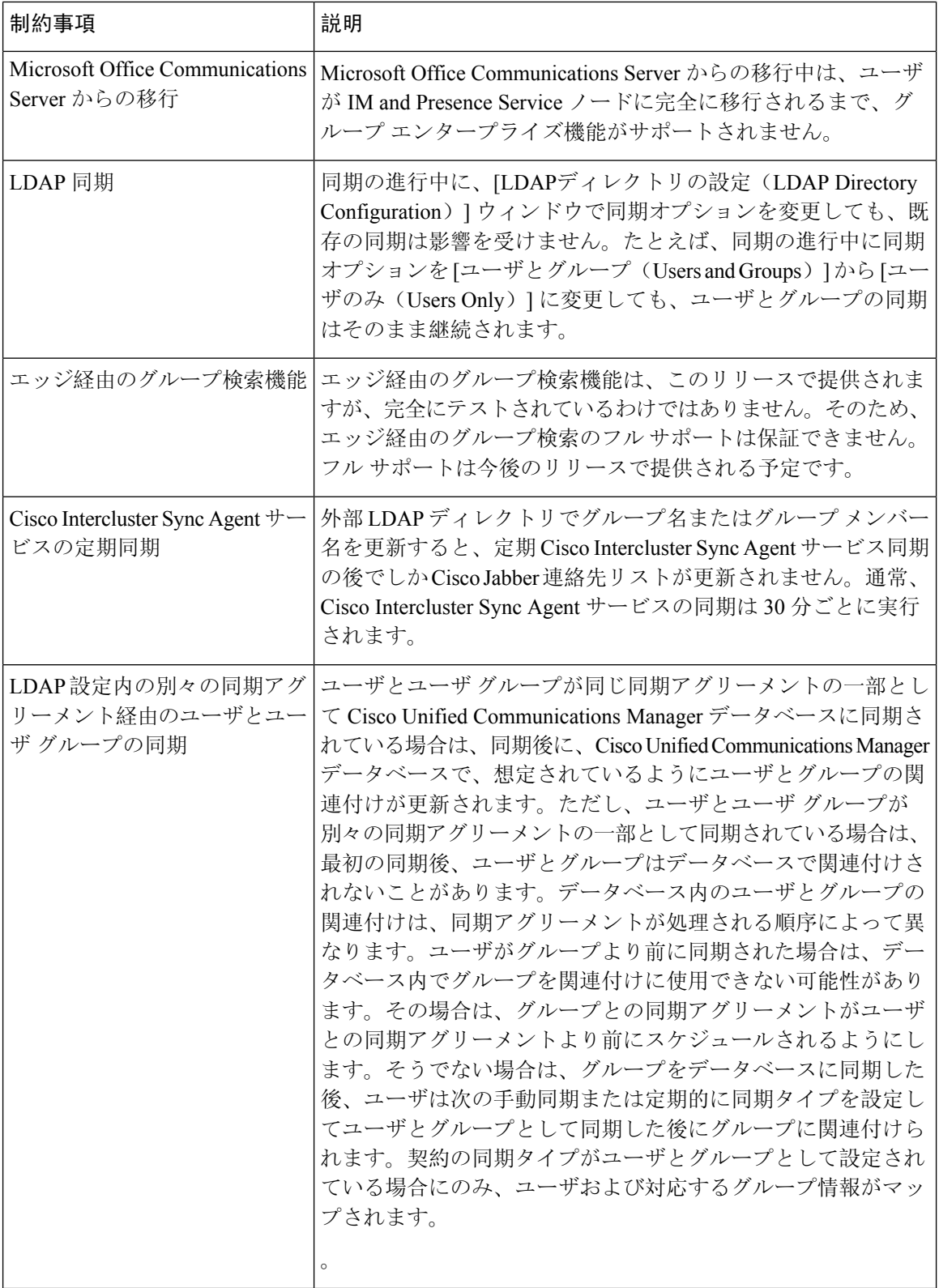

I

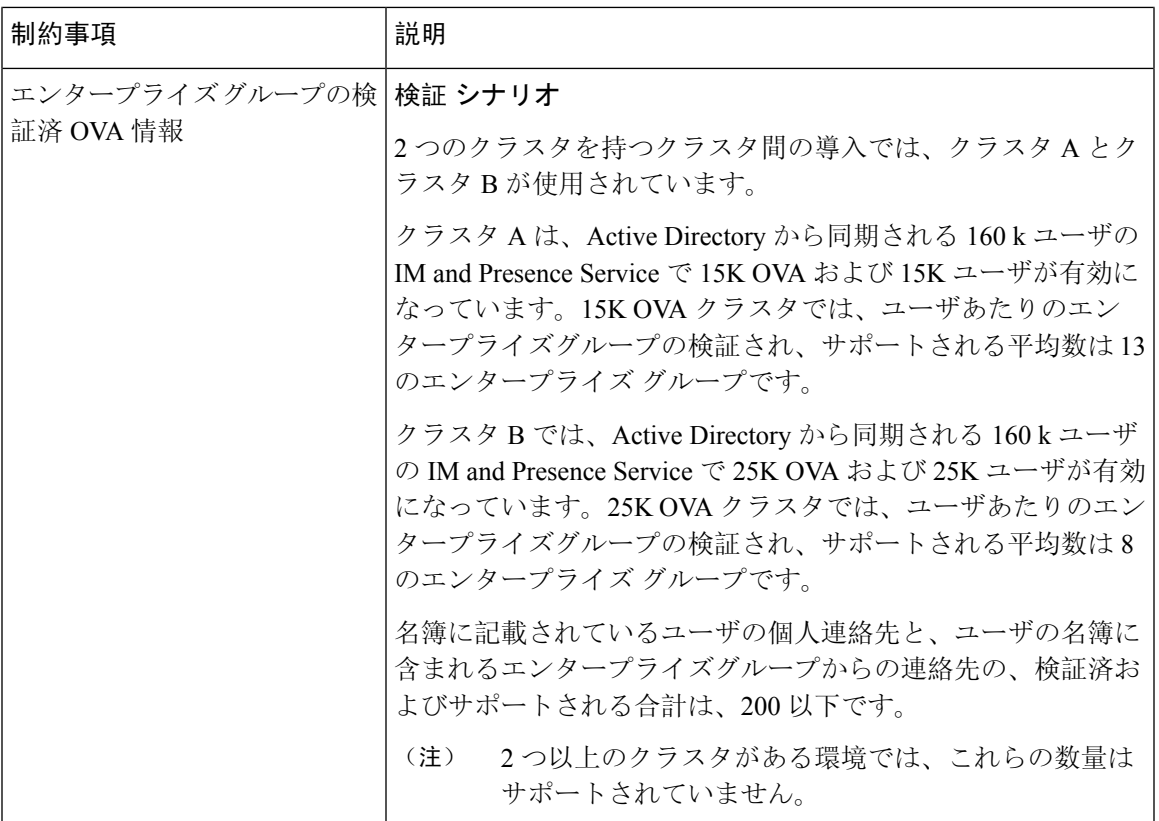

I